## **Edit an IRG**

[Home >](https://confluence.juvare.com/display/PKC/User+Guides) [eICS >](https://confluence.juvare.com/display/PKC/eICS) [Guide - IRGs](https://confluence.juvare.com/display/PKC/IRGs) > Edit an IRG

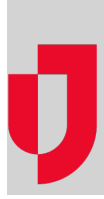

Administrators can edit IRGs before or during an incident. During planning, changes to an IRG are saved to the guide template and will be applied to all subsequent incidents that are created using that IRG.

## **Note**:

- When you select an **IRG Type**, the type and appropriate icon are assigned to the IRG. The default type is **Other**.
- If you want eICS to prefill specific information when a user creates a new incident based on this IRG, select the **Use canned information when incident is created** check box and enter the incident name and description.
- To edit sections of an IRG, see the procedures: [Manage IRG Positions,](https://confluence.juvare.com/display/PKC/Manage IRG Positions) [Manage IRG Objectives,](https://confluence.juvare.com/display/PKC/Edit or Delete IRG Objectives) [Manage IRG Files,](https://confluence.juvare.com/display/PKC/Manage IRG Files) and [Manage IRG Locations](https://confluence.juvare.com/display/PKC/Edit or Delete IRG Locations).

## **To edit an IRG**

- 1. Point to **Planning** and click **Plan Summary**. The Summary page opens.
- 2. In the **Summary for** list, select the appropriate domain or facility.
- 3. In the **Plan** list, select the plan.
- 4. On the left, in the list of IRGs, click the name of the IRG you want to edit.
- 5. If it is not open already, click the **General** drawer.
- 6. To edit the name of the incident response guide, click the **Response Guide Name** field and enter your changes.
- 7. To change the **IRG Type**, click a different option in the list. The icon for the selected IRG type appears next to the list.
- 8. Select or clear the **Use canned information when incident is created** check box.
- 9. If the **Use canned information when incident is created** check box is selected, enter or edit the **Incident Name** and/or **Incident Description**.
- 10. To change the **Incident Mission**, enter or edit content in this field.
- 11. Click **Save**.

**Helpful Links**

[Juvare.com](http://www.juvare.com/)

[Juvare Training Center](https://learning.juvare.com/)

[Announcements](https://confluence.juvare.com/display/PKC/eICS#PKCeICS-eICSAnnouncementsTab)

[Community Resources](https://confluence.juvare.com/display/PKC/eICS#PKCeICS-eICSCRTab)